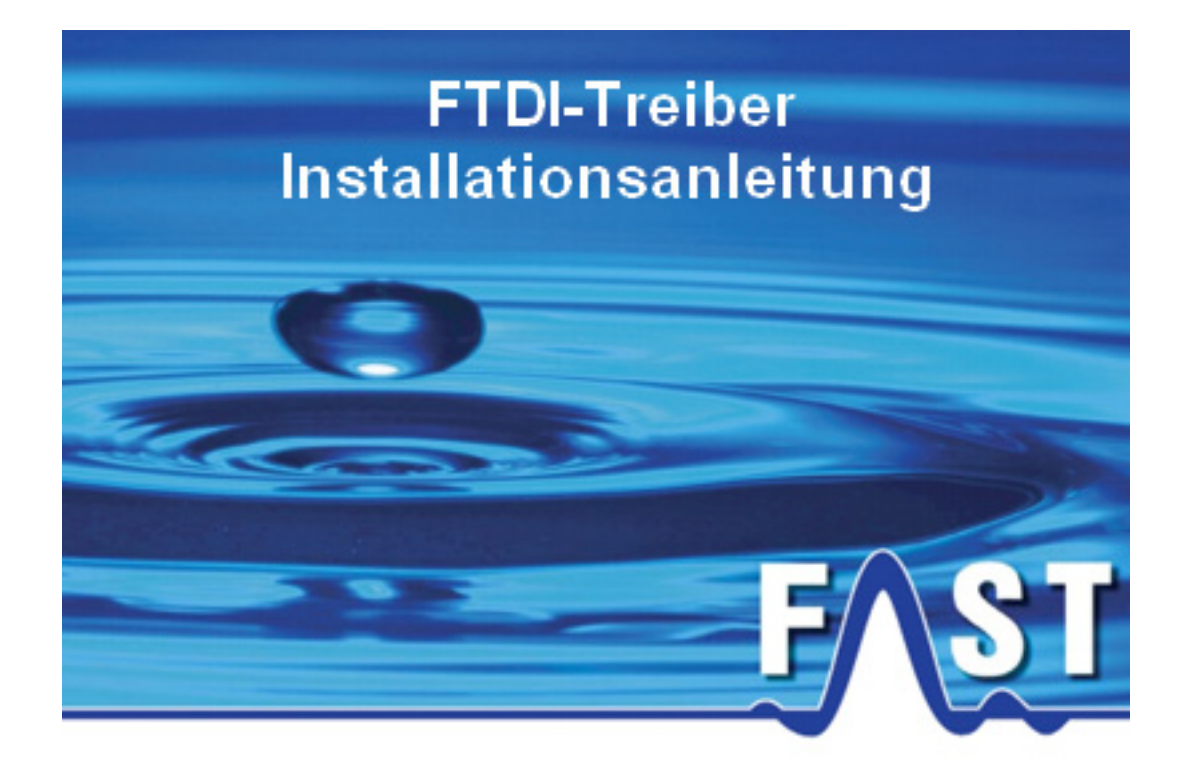

*Für Windows XP* 

*Stand: 21.01.2013* 

## **1 Überblick**

Fast alle F.A.S.T. Messgeräte verfügen über dieselbe USB-Seriell Hardware, welche einen Com-Port zur Kommunikation im System zur Verfügung stellt. Daher kann bei der Hardwareinstallation der gleiche Treiber für alle Messgeräte verwendet werden. Dies gilt auch für die bei uns erworbenen Seriell-USB Adapterkabel.

Windows verwaltet die angeschlossenen Controller anhand der ID im System. Da jeder Controller eine eindeutige ID besitzt, muss auch bei jedem Anschließen eines Controllers mit einer neuen ID der Treiber installiert werden, um als Com-Port im System erkannt zu werden. Nach dem Installieren wird die ID von Windows registriert und beim erneuten Anschließen wieder erkannt.

Die nachfolgende Anleitung beschreibt die Installation des Treibers unter dem Betriebssystem Windows XP und kann für alle Geräte verwendet werden. Die passenden Treiber werden nach der Installation der jeweiligen Software (z.B. Drulo, AZA100, Korrelatorsoftware…) im Ordner "TreiberUSB" im Programmverzeichnis abgelegt, z.B.:

- C:/Programme/Drulo/TreiberUSB
- C:/Programme/AZA100/TreiberUSB

und können für die Installation verwendet werden. Die Installation für den Com-Port erfolgt in zwei Schritten. Im 1. Schritt werden die Treiber für den "USB Serial Converter" installiert. Nach dieser Installation werden noch die Treiber für den "USB Serial Port" benötigt.

## **2 Treiberinstallation**

Verbinden Sie das Gerät oder den seriell-USB-Adapter mit einem freien USB-Port an Ihrem Computer. Es erscheint die Meldung dass eine neue Hardware gefunden wurde und der Windows Hardware-Assistent zur Treiberinstallation wird gestartet, siehe [Abbildung 2-1.](#page-2-0)

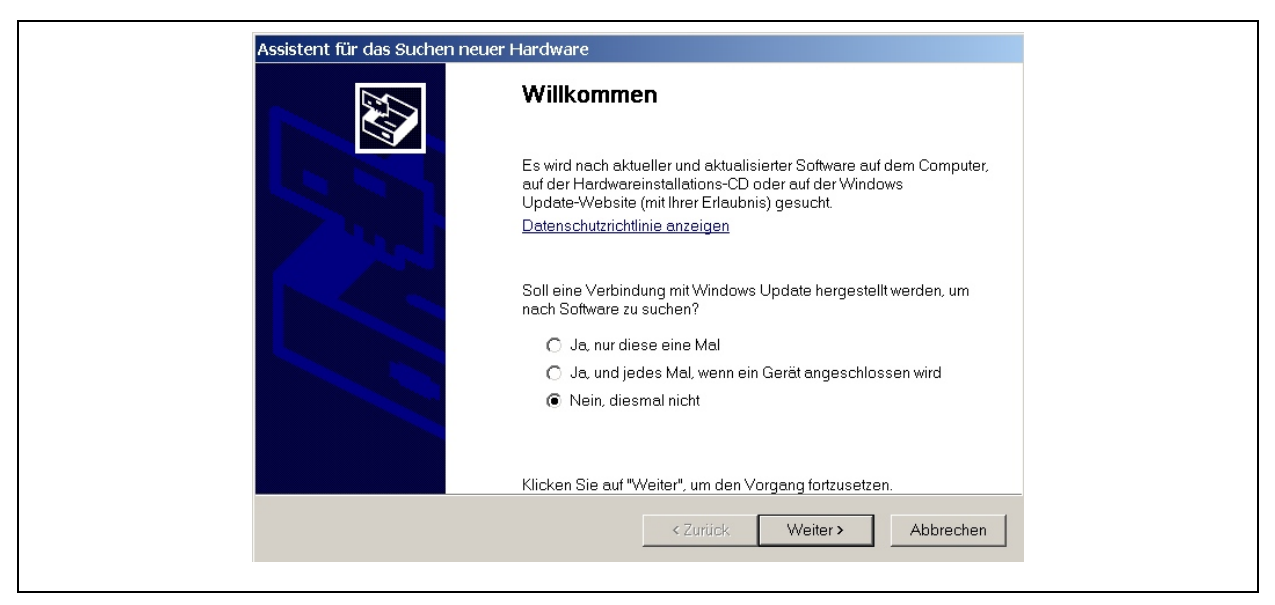

**Abbildung 2-1: Hardware Assistent** 

<span id="page-2-0"></span>Falls dieser Dialog nicht erscheint, stellen Sie sicher das Windows nicht automatisch bei Windows Update nach Treibern für das angeschlossene Gerät sucht. Diese Einstellungen können Sie unter "Systemsteuerung->Windows Update" ändern. Wählen Sie im Assistenten den Menüpunkt "Nein, diesmal nicht" und klicken Sie auf die Schaltfläche "Weiter".

Im nächsten erscheinenden Fenster wählen Sie "Software von einer bestimmten Liste oder bestimmten Quelle installieren" und klicken auf die Schaltfläche "Weiter", siehe [Abbildung 2-2](#page-3-0).

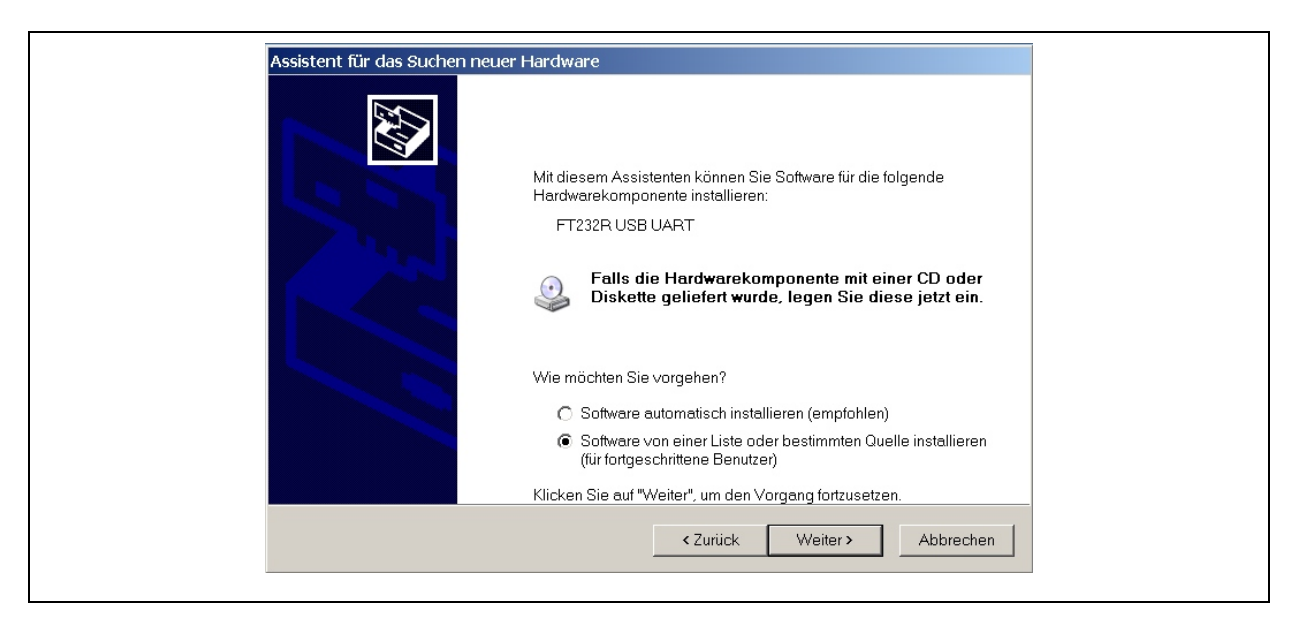

**Abbildung 2-2:Software Quelle** 

<span id="page-3-0"></span>Wählen Sie "Diese Quelle nach dem zutreffendsten Treiber durchsuchen" und selektieren Sie den Menüpunkt "Folgende Quelle ebenfalls durchsuchen", siehe [Abbildung 2-3](#page-3-1). Wechseln Sie mit der Schaltfläche "Durchsuchen" in den Ordner "TreiberUSB" im Programmverzeichnis der installierten Software.

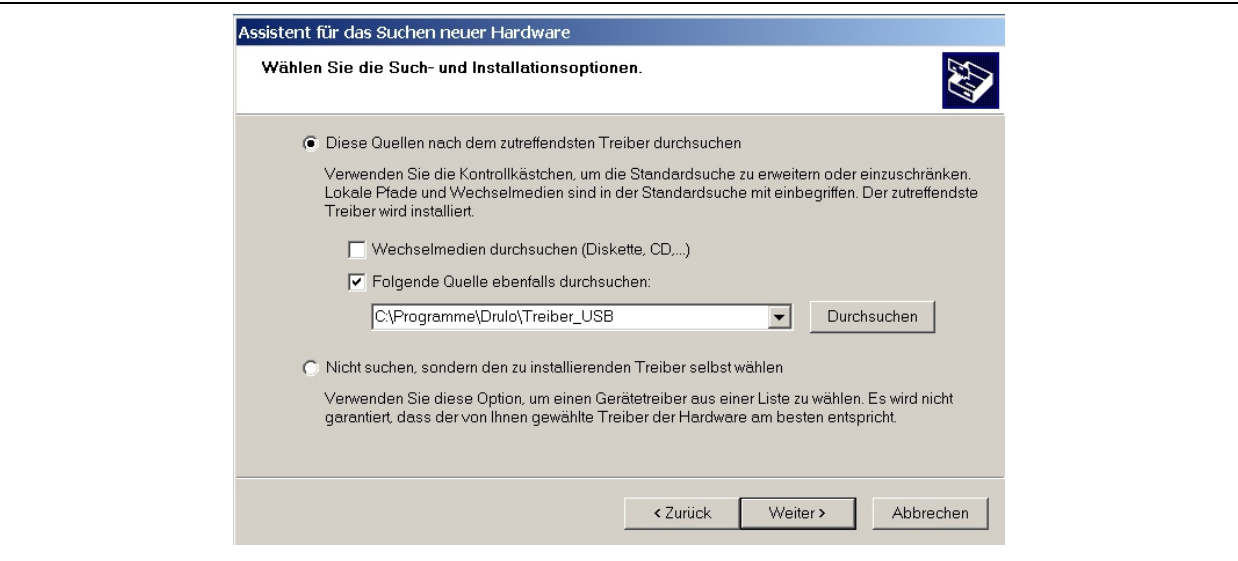

**Abbildung 2-3: Ordnerauswahl** 

<span id="page-3-1"></span>Anschließend klicken Sie auf "Weiter". Falls eine Warnmeldung für die Installation von unsignierten Treibern erscheint, drücken Sie bitte die Schaltfläche "Installation fortsetzen". Anschließend werden die entsprechenden Dateien kopiert und Windows zeigt den Installationsfortschritt an. Nach erfolgreicher Installation meldet Windows die Fertigstellung und der erste Teil der Installation kann mit dem Button "Fertig stellen" abgeschlossen werden.

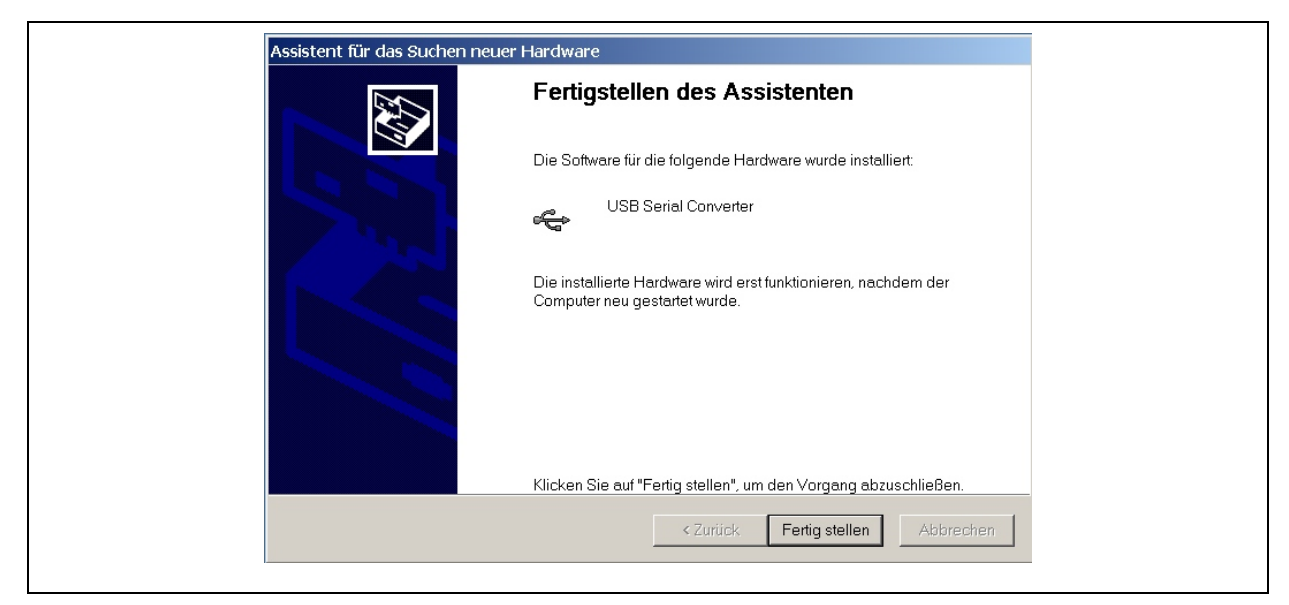

**Abbildung 2-4: Assistent Fertigstellung** 

Nun müssen noch die Treiber für den USB Serial Port installiert werden. Dieser Teil ist analog zum ersten Teil. Der "Hardware Assistent" erscheint automatisch, ebenfalls mit der Meldung dass eine neue Hardware gefunden wurde, siehe [Abbildung 2-5.](#page-4-0)

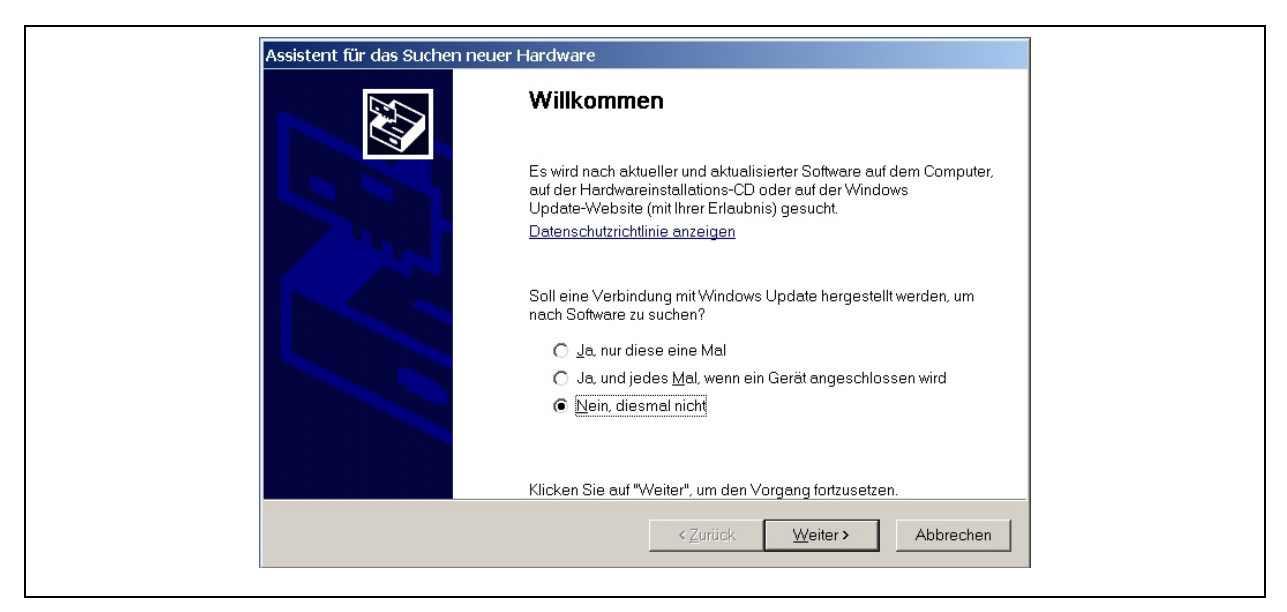

**Abbildung 2-5: Hardware Assistent** 

<span id="page-4-0"></span>Wählen Sie wieder den Menüpunkt "Nein, diesmal nicht" und klicken Sie auf die Schaltfläche "Weiter". Im nächsten erscheinenden Fenster wählen Sie "Software von einer bestimmten Liste oder bestimmten Quelle installieren", siehe [Abbildung 2-6](#page-5-0) und klicken auf die Schaltfläche "Weiter".

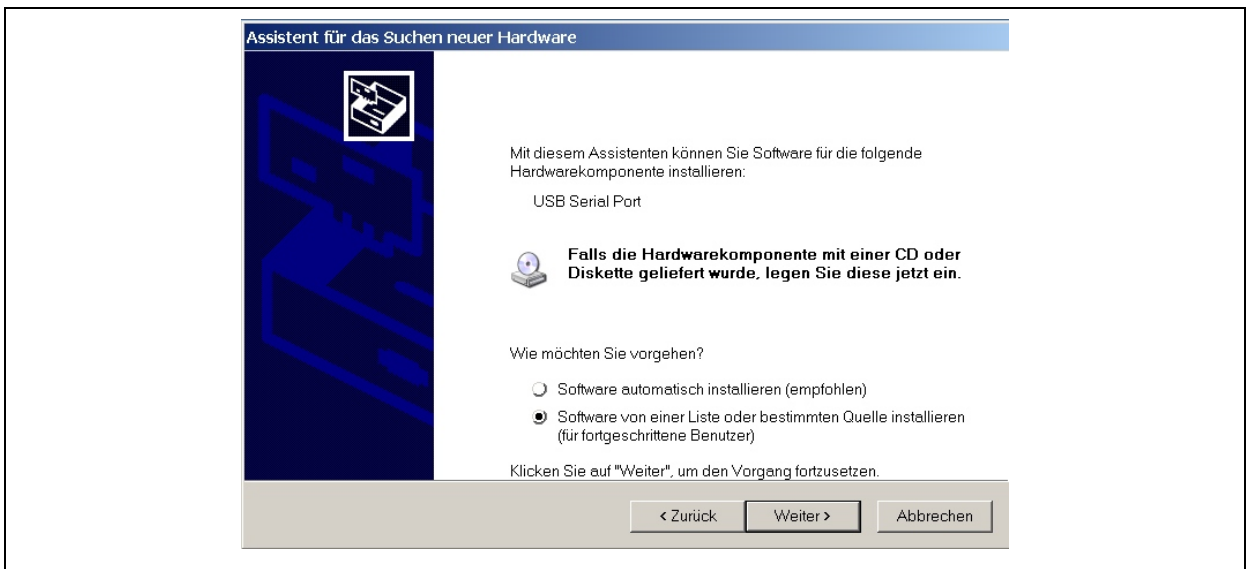

**Abbildung 2-6: Software Quelle** 

<span id="page-5-0"></span>Wählen Sie "Diese Quellen nach dem zutreffendsten Treiber durchsuchen" und selektieren Sie den Menüpunkt "Folgende Quellen ebenfalls durchsuchen". Anschließend sollte der zuvor eingestellte Pfad des Ordners "TreiberUSB" noch im Auswahlfeld voreingestellt sein. Klicken Sie auf "Weiter" wenn die Pfadangaben korrekt sind.

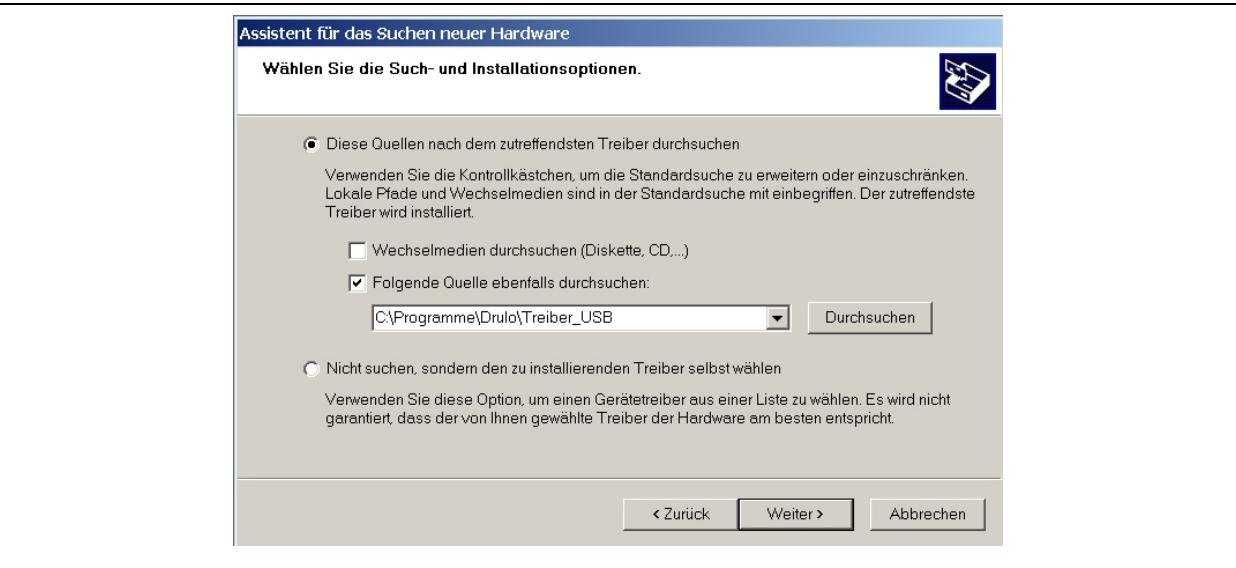

**Abbildung 2-7: Ordnerauswahl** 

Falls die Warnmeldung für die Installation von unsignierten Treibern erscheint, wählen Sie die Schaltfläche "Installation fortsetzen". Anschließend werden die benötigten Dateien kopiert. Nach Fertigstellung erscheint die Meldung "Treiberinstallation

erfolgreich". Drücken Sie die Schaltfläche "Fertig stellen" um die Installation abzuschließen.

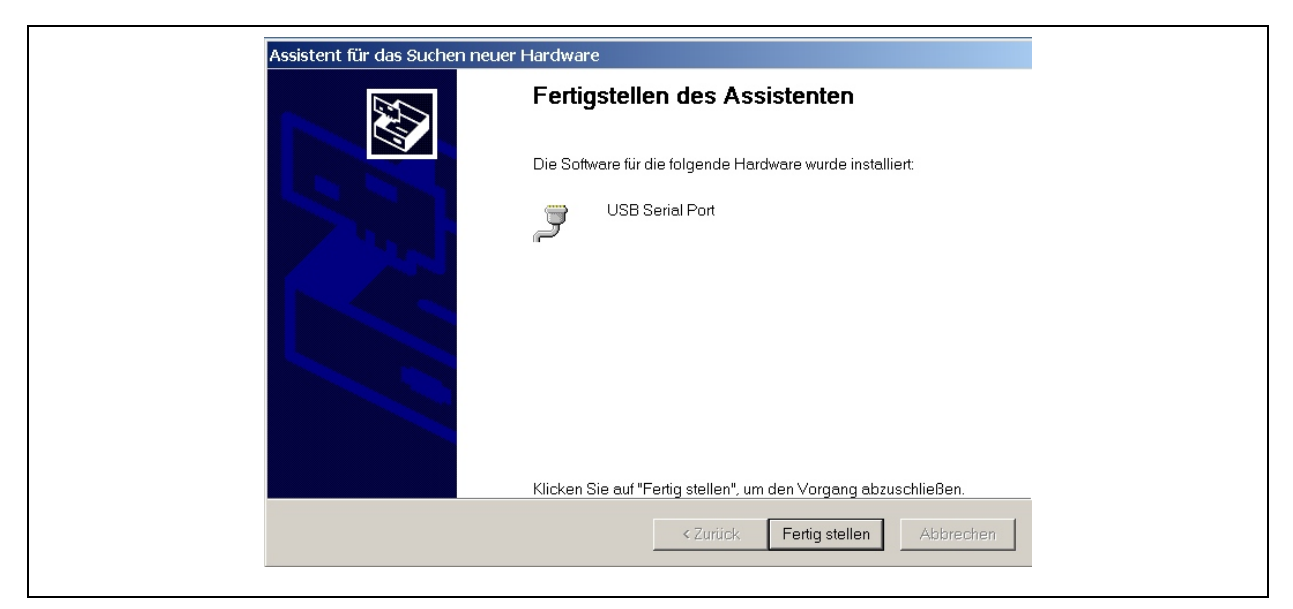

**Abbildung 2-8: Fertigstellung Assistent** 

Öffnen Sie nun den Geräte Manager über "Start  $\rightarrow$  Systemsteuerung  $\rightarrow$  System  $\rightarrow$ Geräte Manager". Unter der Rubrik "Anschlüsse (Com&LTP)" erscheint der Eintrag "USB Serial Port (Com xx)". Dieser Com-Port muss für die Kommunikation in der Software verwendet werden.

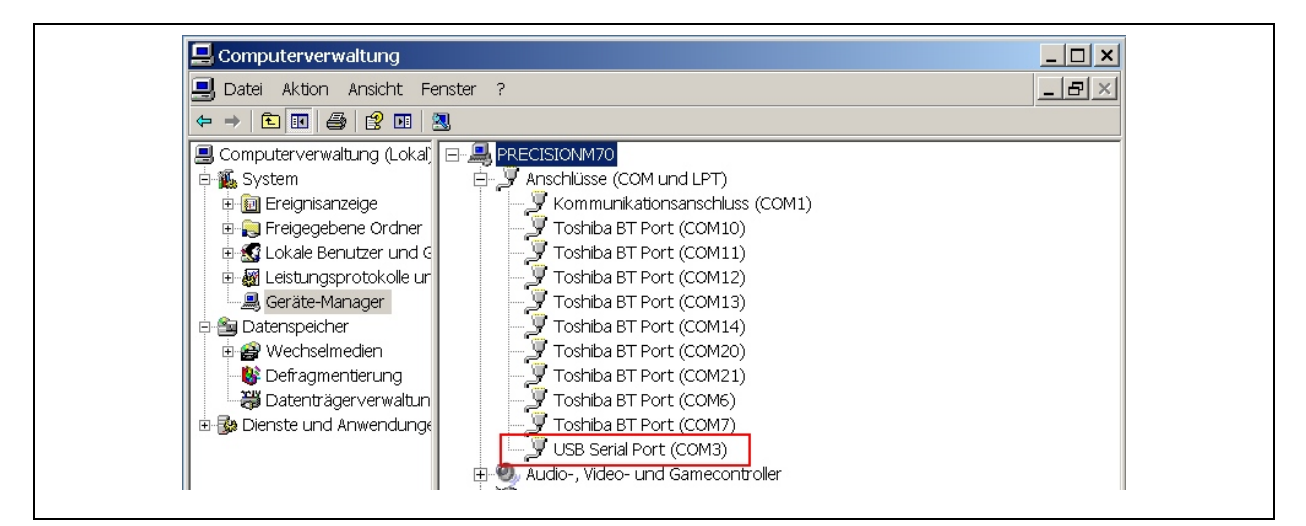

**Abbildung 2-9: Geräte Manager** 

## **3 Treiber deinstallieren**

Der einfachste Weg um den Treiber für die Hardware unter Windows XP zu deinstallieren, ist die Benutzung des CDM Uninstaller Tools des Herstellers, da bei der Treiberinstallation kein automatischer Uninstaller mehr beiliegt und somit die Treiberdateien manuell von Hand aus dem System gelöscht werden müssten.

Um den Treiber mit Hilfe des CDM Uninstaller zu deinstallieren, starten Sie das Programm. Es erscheint das in [Abbildung 3-1](#page-7-0) dargestellte Fenster. Drücken Sie auf die Schaltfläche "Add" damit die voreingestellte "Vendor ID" und "Product ID" in die Liste übernommen werden.

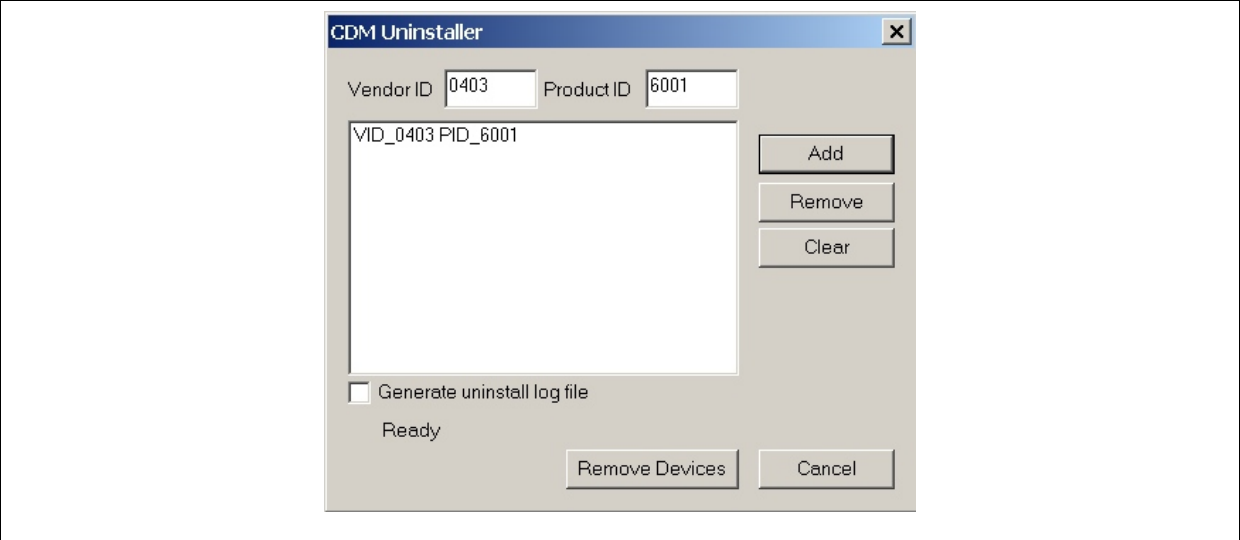

**Abbildung 3-1: CDM Uninstaller** 

<span id="page-7-0"></span>Dies sind schon die zu den Treiber-Dateien passenden IDs welche das Programm benötigt um die Treiber zu deinstallieren. Drücken Sie anschließend die Schaltfläche "Remove Devices" um die Treiberdateien vom System zu entfernen. Nach dem Entfernen erscheint folgendes Infofenster. Damit ist der Treiber vom System deinstalliert.

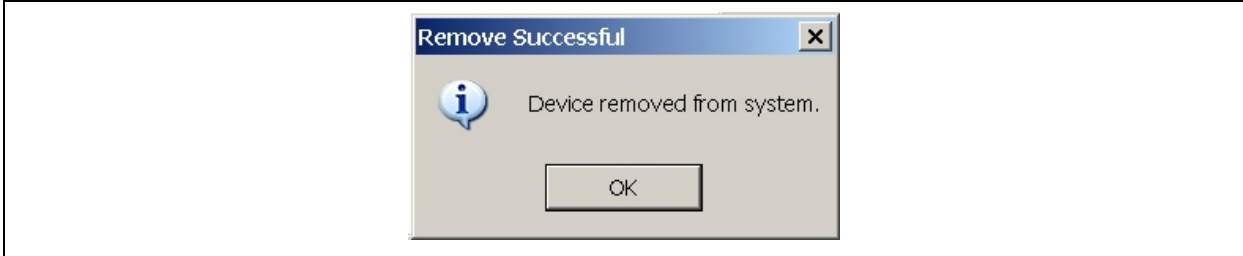

**Abbildung 3-2: Info Treiberdeinstallation**